# **LILIZELA TOURISM AWARDS 2019**

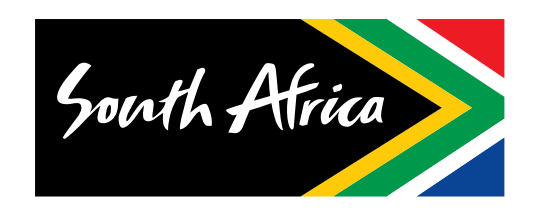

**SOUTH AFRICAN TOURISM** 

#### **How to reset your password:**

- 1. Visit<https://directory.southafrica.net/>
- 2. Click "Sign in"

- 3. Click "Recover your password here"
- 4. Click "Send Reminder"
- 5. Check your email for reset details
- 6. Then login once you've reset your password

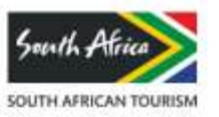

- 1. Visit<https://www.lilizela.co.za/>
- 2. Top navigation click ENTER
- 3. Click on category you would like to enter

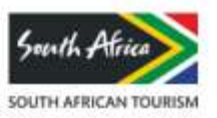

#### **Service Excellence**

- Accommodation
- Venues
- Tourist Guides
- Tour Operators
- Visitor Experience of the Year

#### **Sustainable Development**

• Universal Accessibility

#### **Entrepreneurship**

• ETEYA

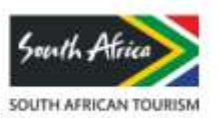

- Design Principles 4. This will redirect you to the different sub categories that you can enter
	- Bed & Breakfast
	- Self-catering Shared vacation
	- Self-catering Exclusive
	- Guest House
	- Nature Lodge
	- Country House
	- Backpacking & Hostels
	- Caravan & Camping
	- Game Lodge
	- Campsite
	- Boutique Hotel
	- Small Hotel
	- Apartment Hotel

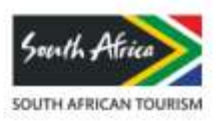

- 5. Select the desired sub category
- 6. The sub category will pop down with an **Enter Now** button
- 7. Click the Enter Now button
- 8. The login page will appear
- 9. You will need to enter your email address and password
- 10. First time entry
	- Scroll down slightly as you will need to register your details on the same page.
- 11. You will need to enter your TGCSA Number
- 12. Check that all your information is still correct
- 13. If any of your information on the entry page needs to be updated, this will need to be one on the Travel Directory

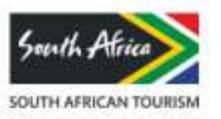

#### Design Principles **To update your details on the Travel Directory:**

- 1. Visit<https://directory.southafrica.net/>
- 2. Click "Sign in"
- 3. Enter Email/Username and password
- 4. Click login
- 5. Click "Edit"
- 6. Upload gallery images
- 7. Upload videos if necessary
- 8. Click Room Type
	- a) Click "Add Room"
	- b) Complete the empty fields
	- c) Click "Save"
	- d) Click "Done"
- 9. Complete all the fields on the page (Please note the fields marked \* are mandatory)
- 10. Click "Save" at the bottom of the page

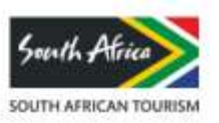

- 14. Visit Lilizela.co.za to enter the awards
- 15. Login
- 16. Enter TGCSA number
- 17. Check your information
- 18. Upload the images
- 19. Click "Submit" to submit the entry (Only click save if you want to go back and update your entry later

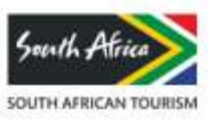

# **Using the toolkit:**

- 1. Please note to utilize the toolkit your entry needs to be completed and submitted.
- 2. Once you have submitted your entry and you are logged in you can automatically access the toolkit.
- 3. If not, please visit <https://www.lilizela.co.za/>
- 4. Click login top right hand corner
- 5. Enter your login details.
- 6. Click toolkit top right hand corner

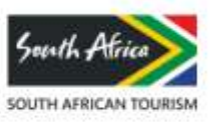

# **Using the toolkit:**

- Design Principles 7. You will be on the toolkit landing page and see the below:
	- 5 x banners
	- 1 x Email signature
	- 1 x QR code
	- 1 x Emailer
- 8. Please note you will only be able to download and use any of the above toolkit elements once your entry is complete and submitted
- 9. You can only select any of the toolkit elements and download them once your information has been populated from the entry

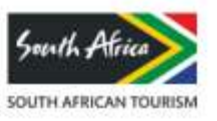

# **Voting process:**

- $\mathcal{D}$  Principles Principal Principal Principal Principal Principal Principal Principal Principal Principal Principal Principal Principal Principal Principal Principal Principal Principal Principal Principal Principal P 1. Visit <https://www.lilizela.co.za/>
- 2. Top navigation click VOTE <https://www.lilizela.co.za/vote-for-your-favourite/>
- 3. The voting page will load all the submitted entries
- 4. Either select the entry from the landing page or
- 5. Click the drop down and "select the category" and name of under "search for an establishment"
- 6. Click search and the entry will appear
- 7. Click on the more button
- 8. Vote Here ribbon at the bottom click start
- 9. Complete your vote (selecting the ribbons)
- 10.Click next
- 11.Fill in the required details (please note the vote will not be counted if details are not all completed)
- 12.Click submit for the vote to count

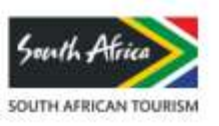

# **THANK YOU**

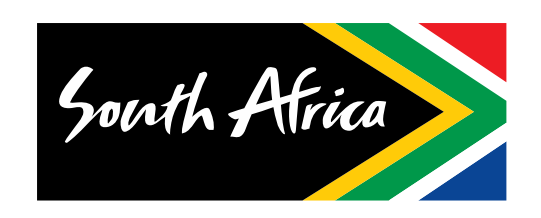

**SOUTH AFRICAN TOURISM**